# **Stručné tipy pro práci s elektronickou poštou v OPFNET**

Zde jsou pro Vás připravené tipy pro práci s elektronickou poštou na OPF.

## **Problém s přeplňováním kvóty a mazáním emailů**

V Horde se smazaná pošta přesouvá do **koše**. V koši je uchována dokud není kliknuto na **"Vyprázdnit koš"** .

## **Problém s certifikáty**

[Pokud se vám v IE7 nebo IE8 zobrazí při najetí na adresu mail.opf.slu.cz tato stránka](https://uit.opf.slu.cz/_detail/start:chyba_certifikatu.jpg?id=start%3Aposta_tipy)

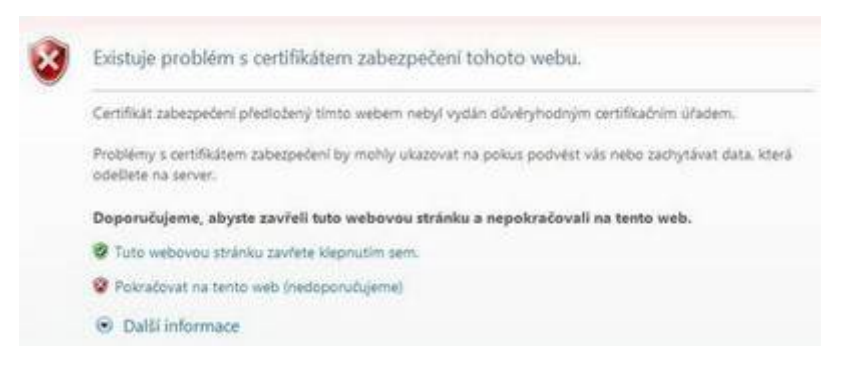

nemáte naimportován certifikát, který je potřeba pro správnou funkčnost služeb OPFNET.

#### **Jak si mohu nechat přeposílat školní poštu na svou adresu jinde?**

- po přihlášení do webového rozhraní Mail rozbalte vlevo nabídku **Pošta**
- v dolní části nabídky **Pošta** zvolte položku **Filtry**
- z nabízených filtrů v hlavní části stránky zvolte **Přeposlat**
- pokud chcete, aby přeposílaná pošta zároveň zůstávala uložená ve školní poště, zatrhněte políčko **Ponechat kopii zprávy na tomto účtu?**
- do okna **Adresa(y) pro přeposlání:** vepište svoji adresu, na kterou chcete školní poštu přeposílat

#### **Jak si ve webovém rozhraní nastavím podpis - signaturu, připojovanou pod každou zprávu?**

po přihlášení přejděte k práci s elektronickou poštou - v levé nabídce klikněte **Pošta**

- v horní liště zvolte nabídku **Předvolby Pošta**
- na stránce zvolte první položku **Osobní informace**
- v nabídce **Vyberte identitu, kterou si přejete změnit** zvolte **Implicitní identita**
- ve spodní části stránky v okně **Vaše signatura** vepište svou signaturu
- potvrďte změny tlačítkem **Uložit nastavení**

From: <https://uit.opf.slu.cz/>- **Ústav informačních technologií**

Permanent link: **[https://uit.opf.slu.cz/start:posta\\_tipy?rev=1508312056](https://uit.opf.slu.cz/start:posta_tipy?rev=1508312056)**

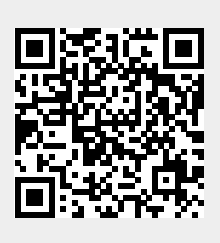

Last update: **2017/10/18 07:34**